## The *NEW* Enterprise Ribbon

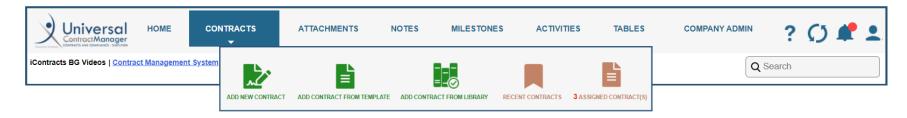

On December 7<sup>th</sup>, UCM will be getting a new look Enterprise Ribbon as the first of many "makeovers" to come in the next few months. The updated look and feel will add more global actions throughout the system, as well as making it faster than ever to navigate to Administrative sections. There is nothing that is being removed from the current Enterprise Ribbon, but, we have rearranged some items, and added a few new ones as well!

Below is the old Enterprise Ribbon, with specific elements that have moved location marked. On the next page, is the *NEW* Ribbon with the same areas marked for reference. Please use these if you are having any difficulty navigating the new Ribbon.

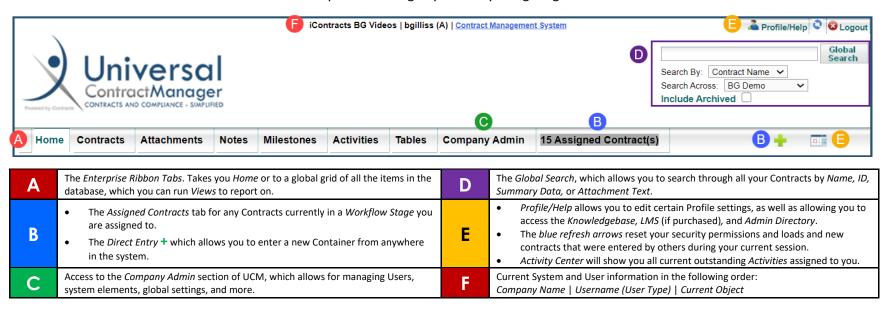

## The NEW Enterprise Ribbon

Items that have been moved or updated will appear **bold** in the table below.

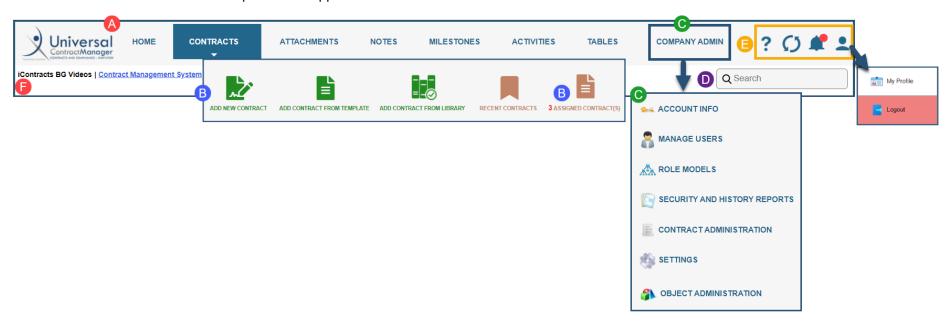

| Α | The Enterprise Ribbon Tabs. Takes you Home or to a global grid of all the items in the database, which you can run Views to report on.  Hovering over Contracts will give you a dropdown menu with New Contract Entry options!                                                                                                    | D | The Global Search, which allows you to search through all your Contracts by Name, ID, Summary Data, or Attachment Text.  With the NEW Ribbon, Global Search will normally be a condensed bar, but as soon as you select it, all previous search option will appear.                                                                                                    |
|---|----------------------------------------------------------------------------------------------------|---|----------------------------------------------------------------------------------------------------|
| В | <ul> <li>The Direct Entry + icon has been replaced by the option to select from Direct Entry, Templates, or Library Templates from anywhere in the system, not just the home screen!</li> <li>Assigned Contracts, as well as Reviewers, has moved to this hover over as well. The number of Contracts currently assigned remains in red text.</li> <li>Recent Contracts will take you back to the Home page</li> </ul> | E | Profile/Help allows you to edit certain Profile settings, as well as allowing you to access the LMS (if purchased) and view the Admin Directory.  Notification Bell will show you ALL current outstanding Notifications assigned to you, not just Activities. A red dot will indicate if you have items to review  The blue refresh arrows reset your security permissions and loads and new contracts that were entered by others during your current session.  The Question Mark will take you directly to the UCM Knowledgebase |
| С | Access to the Company Admin section of UCM, which allows for managing Users, system elements, global settings, and more.  With the NEW Ribbon though, you will now receive a hover over menu that allows you to select which Admin Section you would like to go to! Save clicks & time!                                                                                                    | F | Current System and User information in the following order:  Company Name   Current Object  Username (User Type) has been moved to the Profile/Help section when you hover over the orange icon.                                                                                                    |